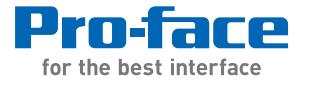

# SP5000 Series Open Box Wireless LAN Setting Manual

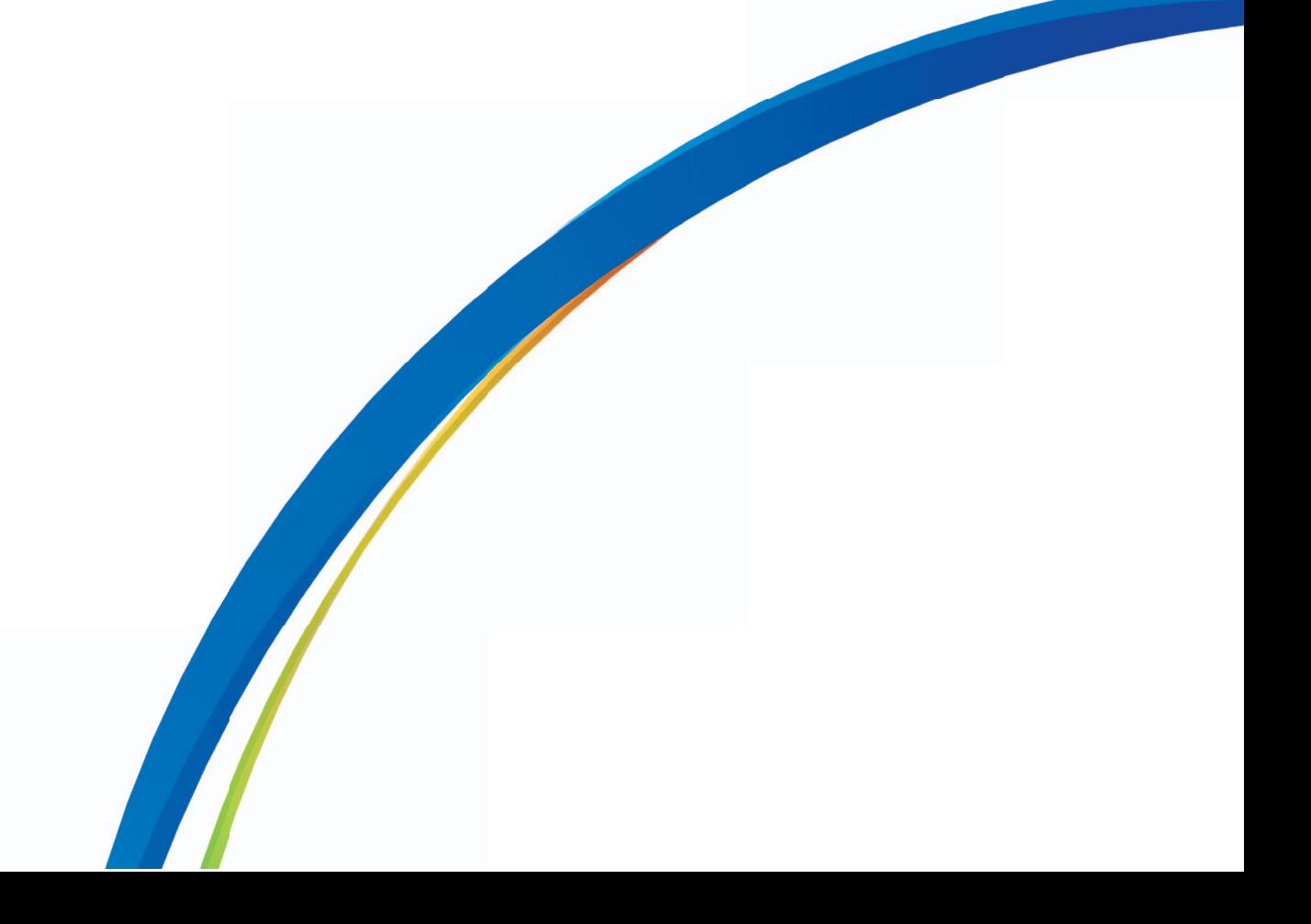

The information provided in this documentation contains general descriptions and/or technical characteristics of the performance of the products contained herein. This documentation is not intended as a substitute for and is not to be used for determining suitability or reliability of these products for specific user applications. It is the duty of any such user or integrator to perform the appropriate and complete risk analysis, evaluation and testing of the products with respect to the relevant specific application or use thereof. Neither Pro-face nor any of its affiliates or subsidiaries shall be responsible or liable for misuse of the information that is contained herein. If you have any suggestions for improvements or amendments or have found errors in this publication, please notify us.

No part of this document may be reproduced in any form or by any means, electronic or mechanical, including photocopying, without express written permission of Pro-face.

All pertinent state, regional, and local safety regulations must be observed when installing and using this product. For reasons of safety and to help ensure compliance with documented system data, only the manufacturer should perform repairs to components.

When devices are used for applications with technical safety requirements, the relevant instructions must be followed.

Failure to use Pro-face software or approved software with our hardware products may result in injury, harm, or improper operating results.

Failure to observe this information can result in injury or equipment damage.

Copyright © 2015 Digital Electronics Corporation. All Rights Reserved.

# **Table of Contents**

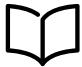

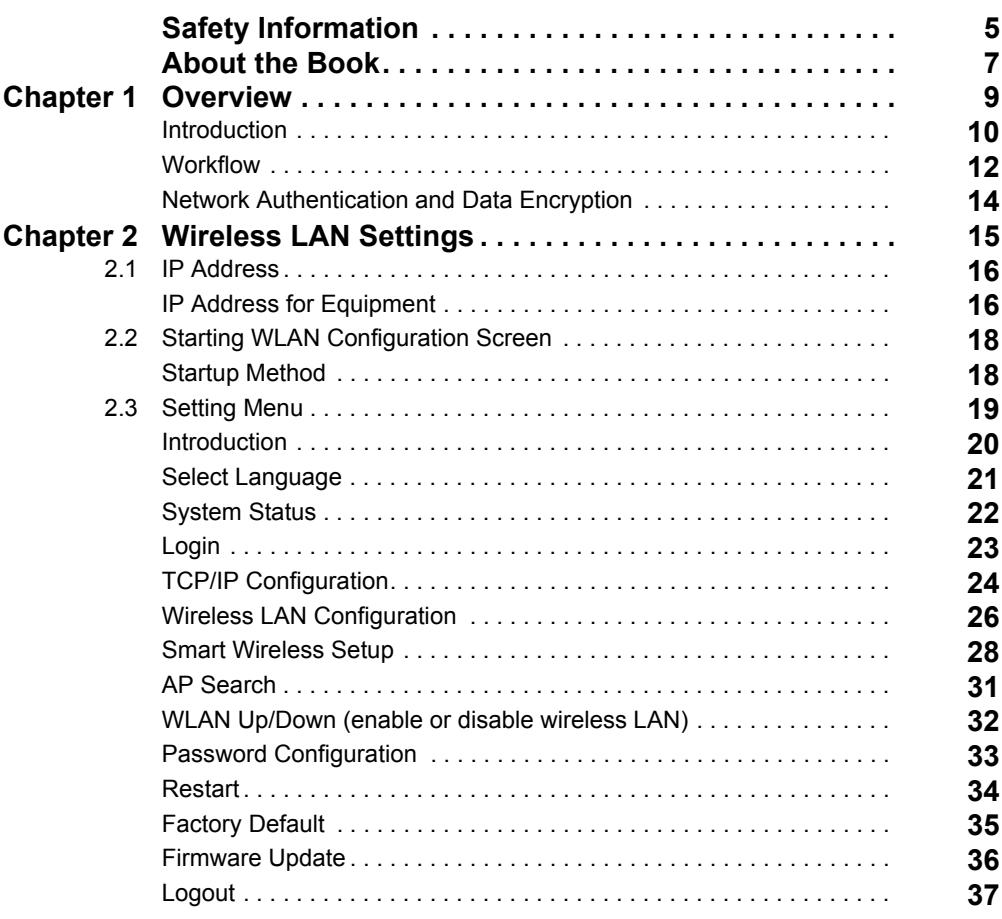

# <span id="page-4-0"></span>**Safety Information**

### **Important Information**

#### **NOTICE**

Read these instructions carefully, and look at the equipment to become familiar with the device before trying to install, operate, or maintain it. The following special messages may appear throughout this documentation or on the equipment to warn of potential hazards or to call attention to information that clarifies or simplifies a procedure.

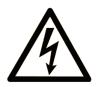

The addition of this symbol to a "Danger" or "Warning" safety label indicates that an electrical hazard exists which will result in personal injury if the instructions are not followed.

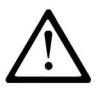

This is the safety alert symbol. It is used to alert you to potential personal injury hazards. Obey all safety messages that follow this symbol to avoid possible injury or death.

#### **DANGER** Δ

DANGER indicates a hazardous situation which, if not avoided, will result in death or serious injury.

# **A WARNING**

WARNING indicates a hazardous situation which, if not avoided, could result in death or serious injury.

# A CAUTION

CAUTION indicates a hazardous situation which, if not avoided, could result in minor or moderate injury.

# **NOTICE**

**NOTICE** is used to address practices not related to physical injury.

#### **PLEASE NOTE**

Electrical equipment should be installed, operated, serviced, and maintained only by qualified personnel. No responsibility is assumed by Pro-face for any consequences arising out of the use of this material.

A qualified person is one who has skills and knowledge related to the construction and operation of electrical equipment and its installation, and has received safety training to recognize and avoid the hazards involved.

# <span id="page-6-0"></span>**About the Book**

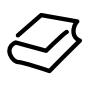

### **At a Glance**

#### **Document Scope**

This manual describes how to configure the wireless LAN when using the SP5000 Series Open Box (hereafter referred to as "Open Box") with the SP5000 Series Display Module wireless LAN model (hereafter referred to as "wireless LAN model").

#### **Validity Note**

This documentation is valid for Open Box and the wireless LAN model.

The technical characteristics of the device(s) described in this manual also appear online at *[http://www.pro-face.com/trans/en/manual/1001.htm](http://www.pro-face.com/trans/en/manual/1001.html)*.

The characteristics presented in this manual should be the same as those that appear online. In line with our policy of constant improvement we may revise content over time to improve clarity and accuracy. In the event that you see a difference between the manual and online information, use the online information as your reference.

#### **Registered Trademarks**

Microsoft and Windows are registered trademarks of Microsoft Corporation in the United States and/or other countries.

Product names used in this manual may be the registered trademarks owned by the respective proprietors.

#### **Related Documents**

You can download the manuals related to Open Box and the wireless LAN model, such as the hardware manual, from our website "Otasuke Pro" at *[http://www.pro-face.com/trans/en/manual/1001.htm](http://www.pro-face.com/trans/en/manual/1001.html)*.

# <span id="page-8-0"></span>**Chapter 1 Overview**

#### **What Is in This Chapter?**

This chapter contains the following topics:

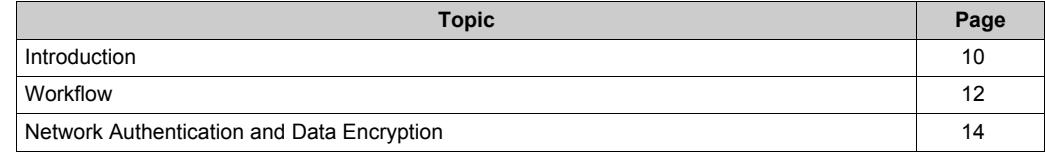

#### <span id="page-9-1"></span><span id="page-9-0"></span>**Introduction**

#### **Introduction**

When using Open Box and the wireless LAN model, start up the WLAN Configuration screen from your Internet browser to define various settings for the wireless LAN connection.

You can use the wireless LAN model with either Access Point or Client mode.

Also, the **Smart Wireless Setup** is available where you can easily define wireless LAN settings.

#### **Wireless LAN Interface Specifications**

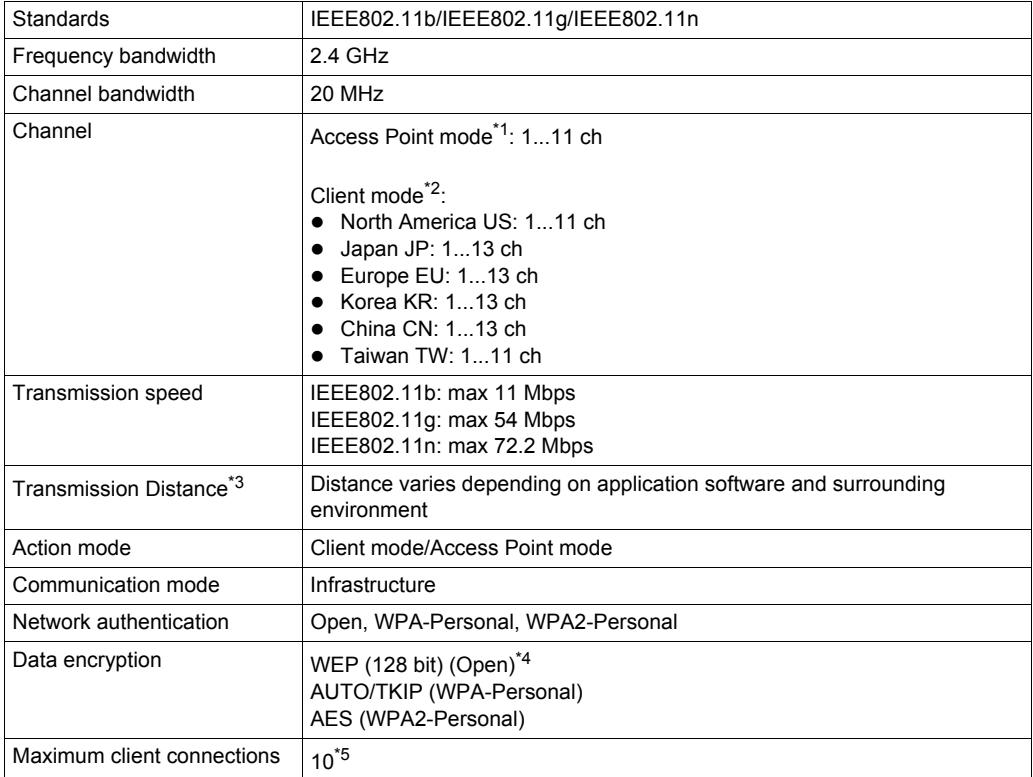

\*1 In Access Point mode, IEEE802.11d is not supported.

\*2 If the surrounding access points do not support IEEE802.11d, channels are limited from 1 to 11 ch.

\*3 You can connect only from the front of the display. The connection angle and distance depend on your operating environment, applications in use, and target communication devices. Conduct an operation test, including directivity, in the operating environment before use.

\*4 In Access Point mode, WEP is not supported.

\*5 Request for the eleventh connection will be denied. The maximum number of connections you can have with reasonable communication performance depends on the operating environment, applications in use, and target communication devices. Conduct an operation test, including the number of connections, in the operating environment before use.

**NOTE:** Stealth feature is not supported.

# **WARNING**

#### **UNINTENDED OPERATION**

- Do not use wireless communication to control machinery.
- Wireless communication system design must take into account the possibility of communication interference.

**Failure to follow these instructions can result in death, serious injury, or equipment damage.**

#### <span id="page-11-1"></span><span id="page-11-0"></span>**Workflow**

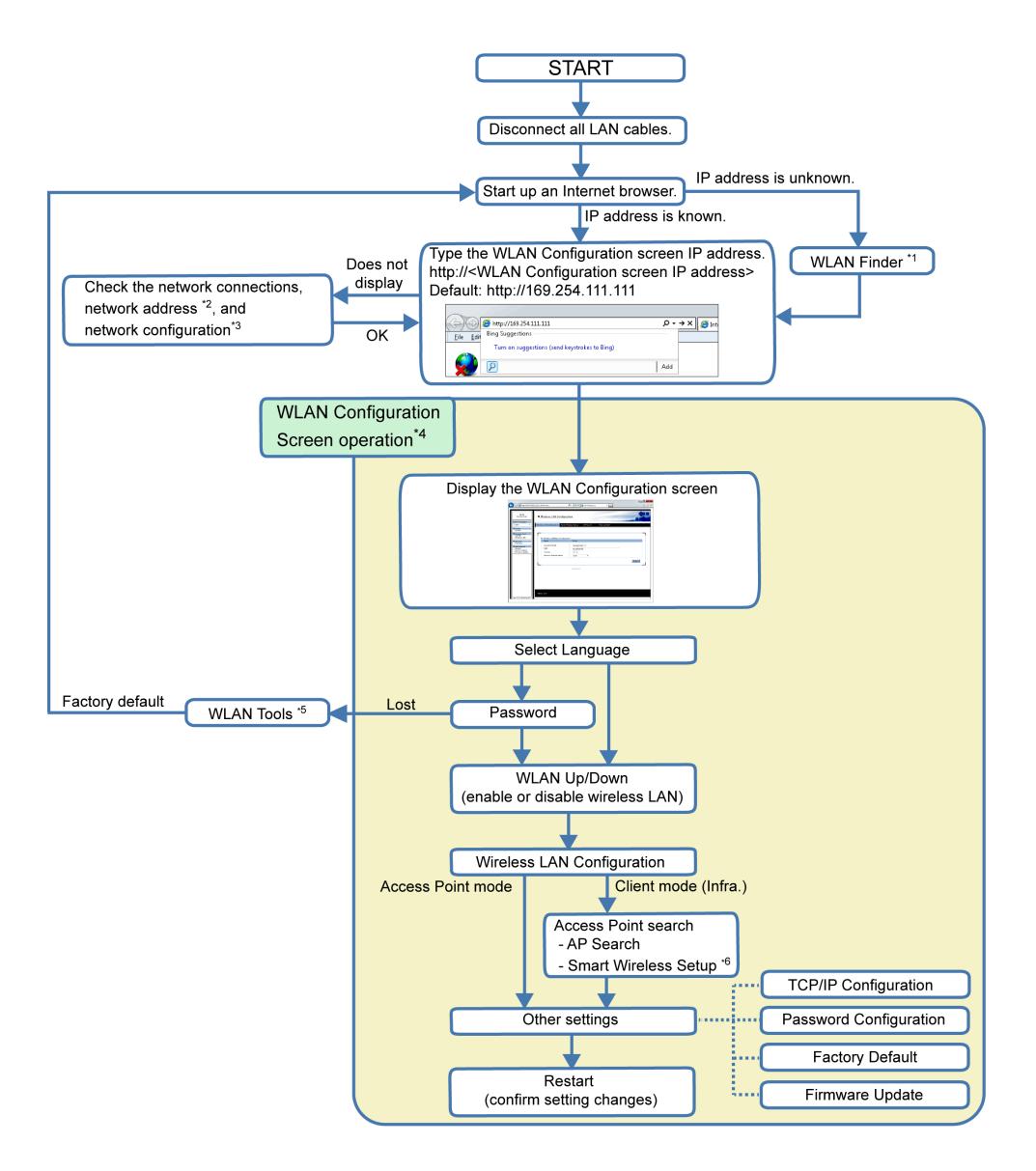

\*1 If the IP address is unknown, you can use the WLAN Finder to search for the IP address. You can download the WLAN Finder from the Pro-face support site "Otasuke Pro!" (*<http://www.pro-face.com/trans/en/manual/1001.html>*).

\*2 Refer to 2.1 Starting WLAN Configuration Screen *[\(see page 18\)](#page-17-0)*.

\*3 If the WLAN Configuration screen does not display, even though there may not be any other issues, you should consider using the WLAN Tools to reset the wireless LAN settings to the factory default. You can download WLAN Tools from the Pro-face support site "Otasuke Pro!" (*<http://www.pro-face.com/trans/en/manual/1001.html>*).

\*4 For information on each wireless LAN setting screen, refer to Chapter 2, Wireless LAN Settings *[\(see page 15\)](#page-14-0)*.

\*5 If you lose your password, you need to reset the wireless LAN settings to the factory default settings by using the WLAN Tools.

\*6 When using this setting to connect over the wireless LAN with equipment from other manufacturers, use only WPS (Wi-Fi Protected Setup) supported equipment. Please note that this does not mean that all WPS-enabled products can be connected.

### <span id="page-13-1"></span><span id="page-13-0"></span>**Network Authentication and Data Encryption**

Selection of either manual setup or **Smart Wireless Setup** restricts the combination of network authentication and data encryption methods available.

#### **Access Point Mode**

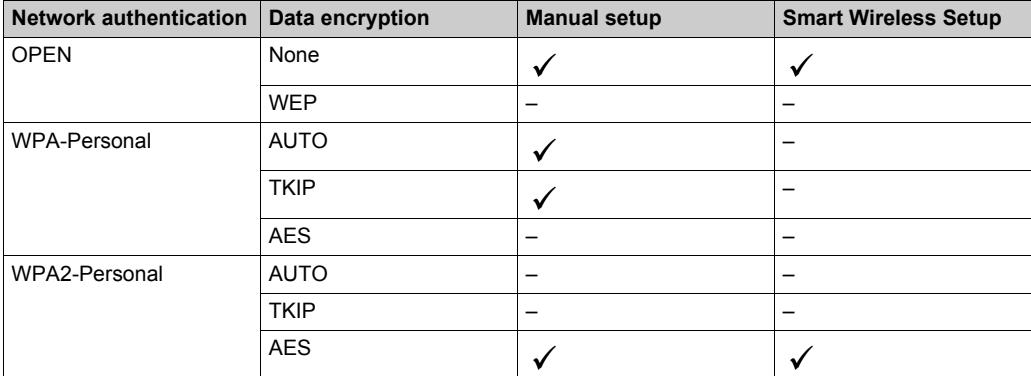

#### **Client Mode**

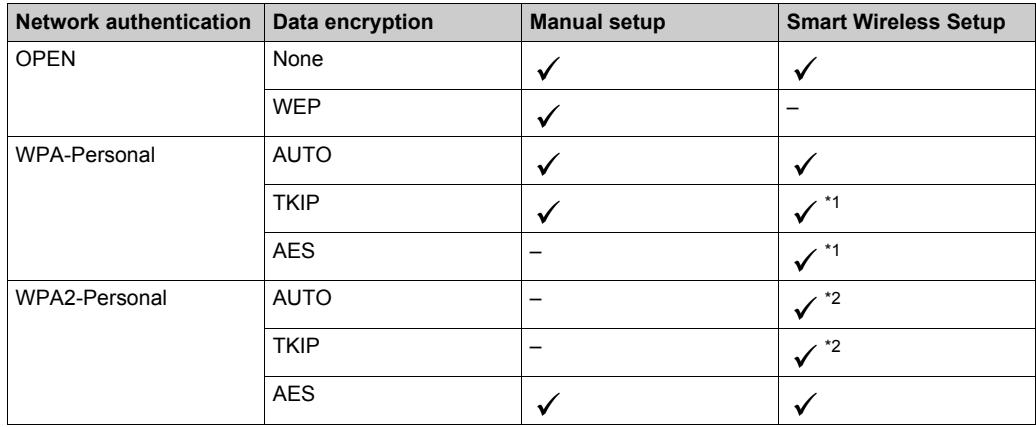

\*1 Wireless LAN Setting screen shows WPA-Personal/AUTO.

\*2 Wireless LAN Setting screen shows WPA2-Personal/AES.

# <span id="page-14-0"></span>**Chapter 2 Wireless LAN Settings**

#### **What Is in This Chapter?**

This chapter contains the following sections:

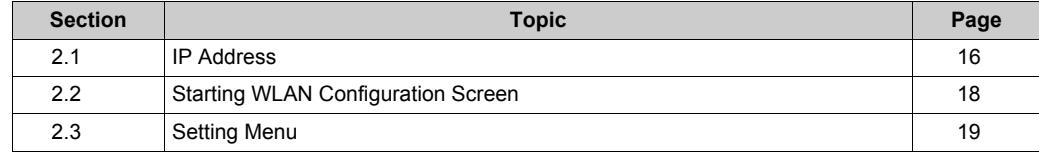

# <span id="page-15-2"></span><span id="page-15-0"></span>**Section 2.1 IP Address**

### <span id="page-15-1"></span>**IP Address for Equipment**

#### **Overview**

Before setting up a wireless LAN connection for the Open Box and wireless LAN model, understand the IP address states for the equipment below.

#### **Access Point Mode**

Open Box (number 1 in the figure below), wireless LAN module (2), and other wireless LAN clients (4) have distinct IP addresses. When using the wireless LAN model with Access Point mode, the wireless LAN module (2) and the WLAN Configuration screen (3) have the same IP address.

To set up the IP address of the Open Box (1), use the Windows® **Control Panel** on the Open Box.

To set up the same IP address for both the wireless LAN module (2) and WLAN Configuration screen (3), refer to TCP/IP Configuration *[\(see page 24\)](#page-23-1)*.

To set up IP addresses of other wireless LAN clients (4), use their corresponding configuration tools.

By defining the information of the wireless LAN module (2: Access Point) in the configuration tool of wireless LAN clients (4), you can set up a wireless LAN connection between the Open Box (1) and other wireless LAN clients (4).

**NOTE:** The network address of the Open Box (1), wireless LAN module (2), and other wireless LAN clients (4) must be the same.

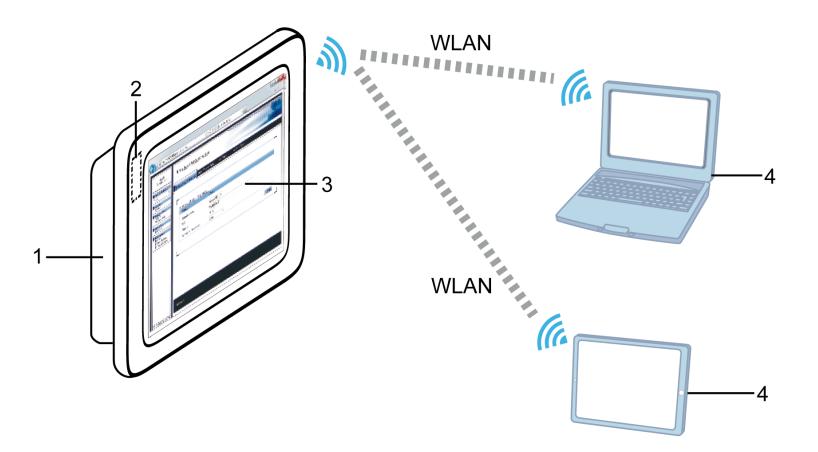

- **1** Open Box
- **2** Wireless LAN module (built into the wireless LAN model)
- **3** WLAN Configuration screen
- **4** Other wireless LAN clients

#### **Client Mode**

Open Box (number 1 in the figure below), WLAN Configuration screen (3), an external access point (4) and other wireless LAN clients (5) have distinct IP addresses. When using the wireless LAN model in Client mode, the Open Box (1) and wireless LAN module (2) have the same IP address.

To set up the same IP address for both the Open Box (1) and wireless LAN module (2), use the Windows® **Control Panel** on the Open Box.

To set up the IP address of the WLAN Configuration screen (3), refer to TCP/IP Configuration *[\(see page 24\)](#page-23-1)*.

To set up IP addresses of an external access point (4) and other wireless LAN clients (5), use their corresponding configuration tools.

By defining the information of an external access point (4: Access Point) in Wireless LAN Configuration *[\(see page 26\)](#page-25-1)* in the WLAN Configuration screen (3) and other wireless LAN clients (5), you can set up a wireless LAN connection between the Open Box (1) and other wireless LAN clients (5).

**NOTE:** The network address of the Open Box (1), WLAN Configuration screen (3), an external access point (4), and other wireless LAN clients (5) must be the same.

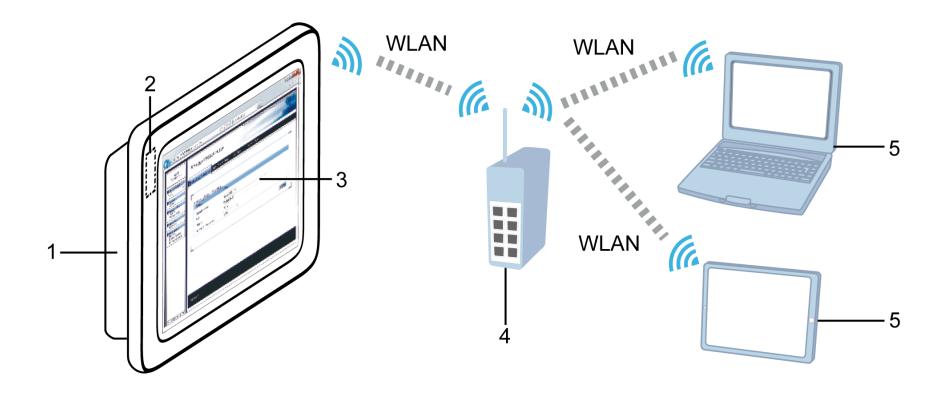

- **1** Open Box
- **2** Wireless LAN module (built into the wireless LAN model)
- **3** WLAN Configuration screen
- **4** External access point
- **5** Other wireless LAN clients

# <span id="page-17-2"></span><span id="page-17-0"></span>**Section 2.2 Starting WLAN Configuration Screen**

### <span id="page-17-1"></span>**Startup Method**

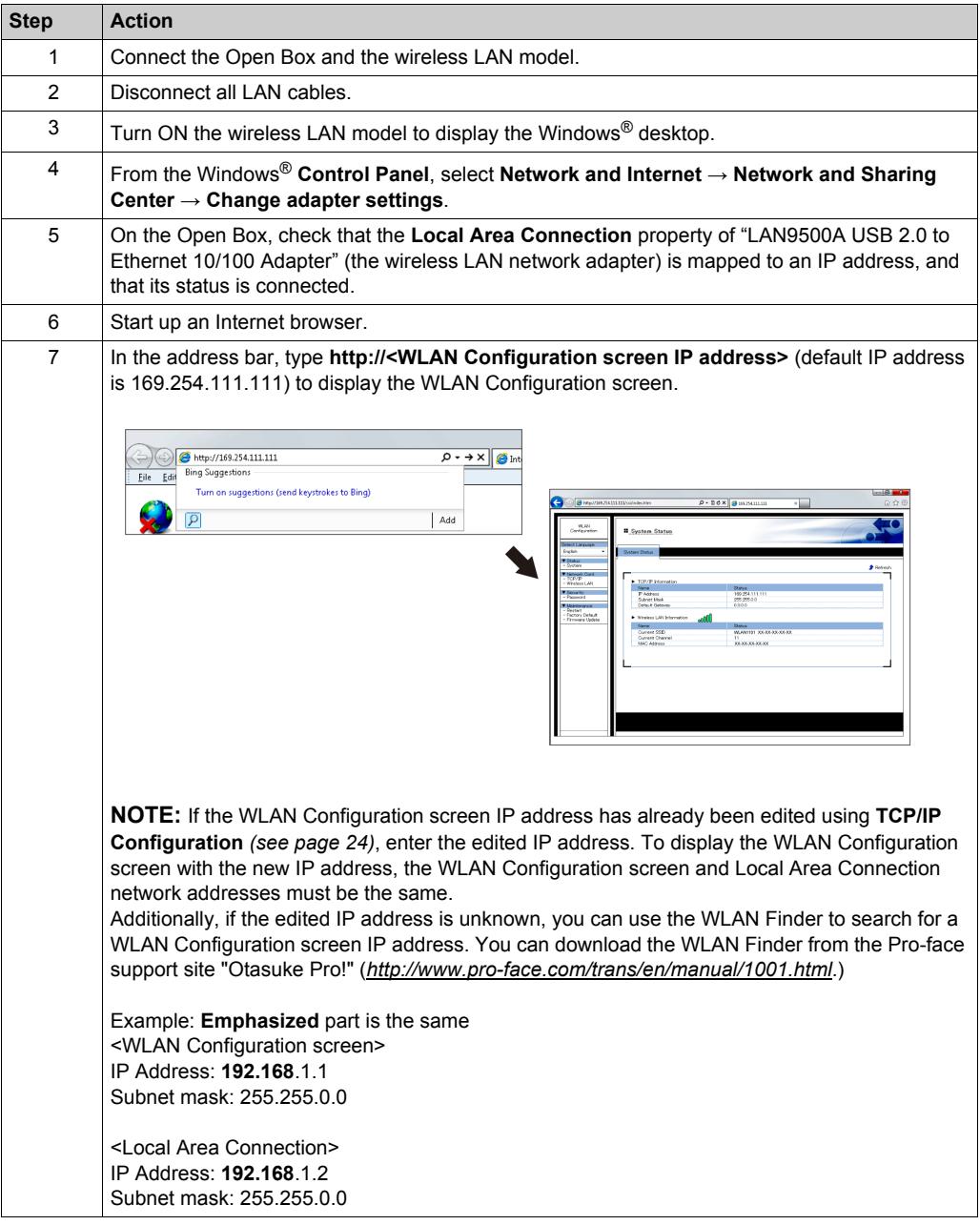

# <span id="page-18-1"></span><span id="page-18-0"></span>**Section 2.3 Setting Menu**

#### **What Is in This Section?**

This section contains the following topics:

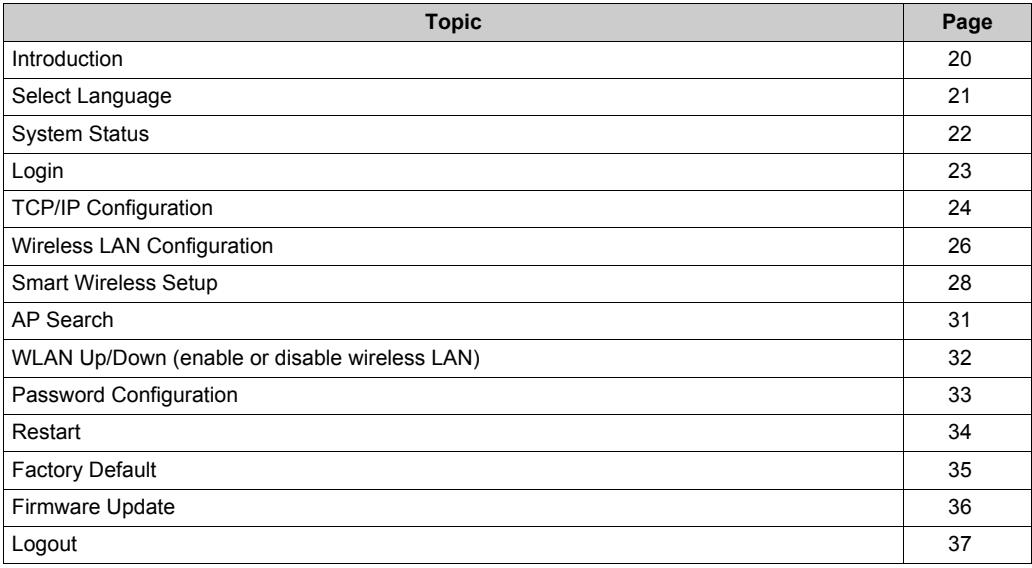

#### <span id="page-19-1"></span><span id="page-19-0"></span>**Introduction**

The setting menu displays on the left side of the WLAN Configuration screen. Select the menu to define the required settings.

**NOTE:** To enable any changes to the settings, you need to restart the Wireless LAN. After you complete changes in the WLAN Configuration screens, from the menu area click **Restart**.

# *NOTICE*

#### **EQUIPMENT DAMAGE**

Do not turn off this product:

- While updating settings.
- While this product is restarting after the firmware settings have been updated.
- While resetting this product to the factory default settings.

**Failure to follow these instructions can result in equipment damage.**

# <span id="page-20-1"></span><span id="page-20-0"></span>**Select Language**

Defines the display language. You can select either English or Japanese. The default display language is English.

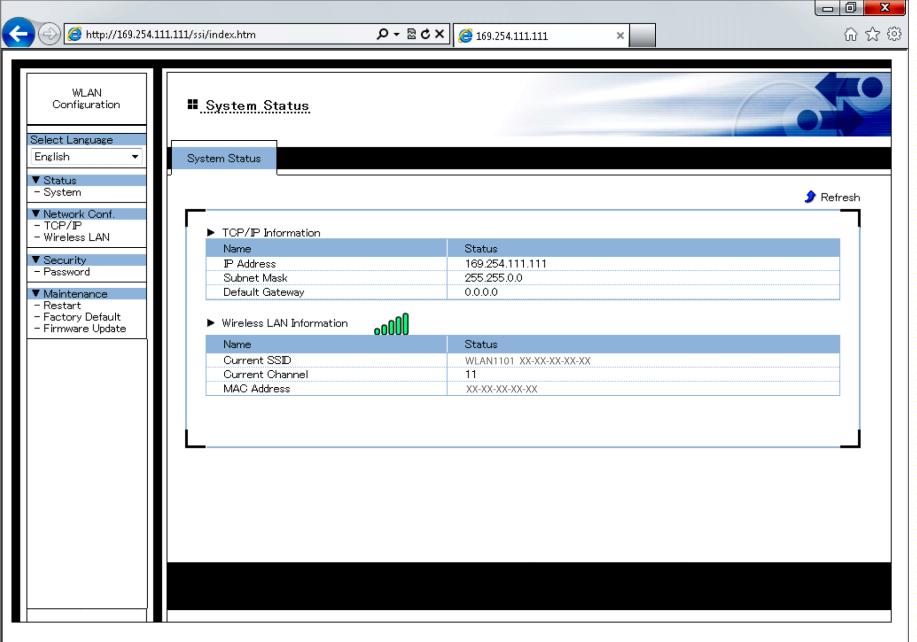

### <span id="page-21-1"></span><span id="page-21-0"></span>**System Status**

Displays the wireless LAN status.

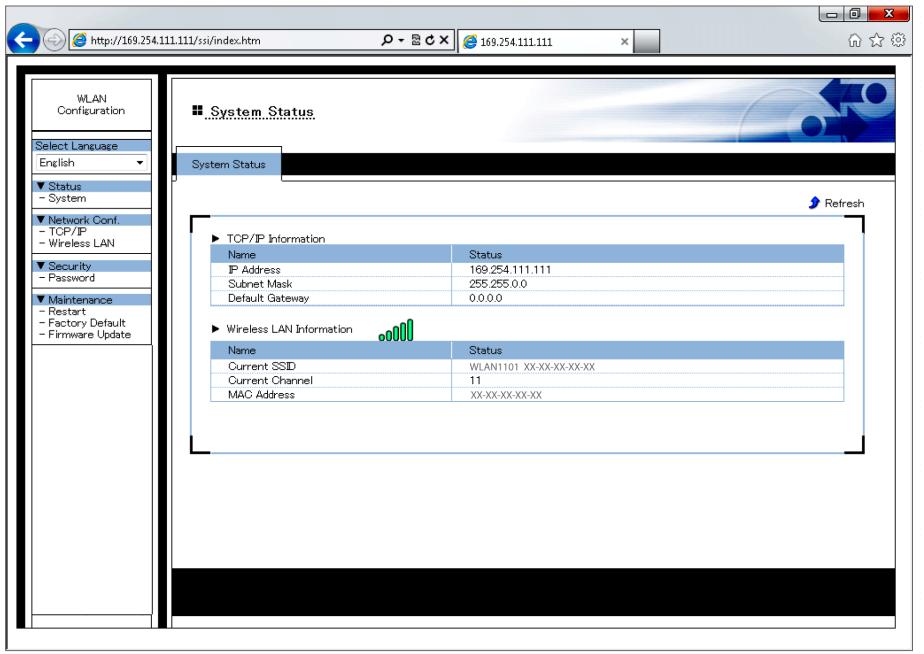

#### **TCP/IP Information**

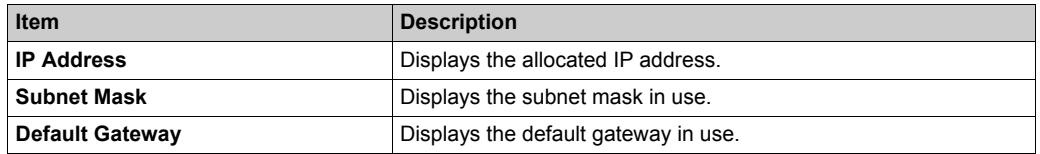

#### **Wireless LAN Information**

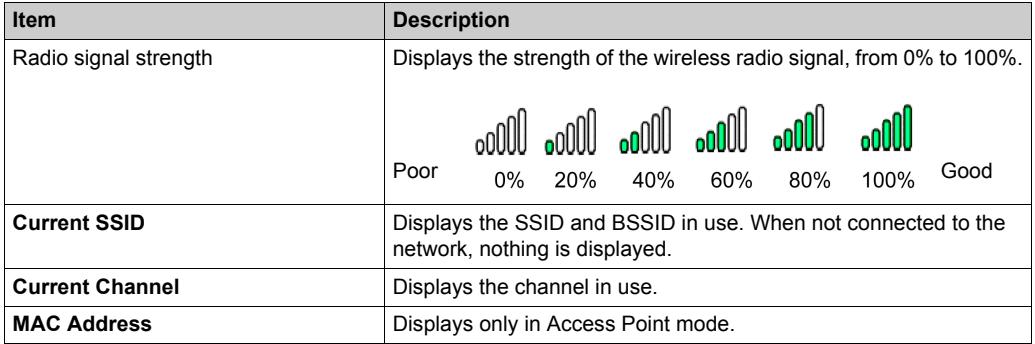

## <span id="page-22-1"></span><span id="page-22-0"></span>**Login**

If a password is set up, you need to login to display the WLAN Configuration screen. From the menu select **Login**, then enter the password in the **Login** screen.

**NOTE:** 

- For information on password settings, see Password Configuration *[\(see page 33\)](#page-32-1)*.
- Remember your password. If you lose your password, you need to reset the wireless LAN settings to the factory default settings by using the WLAN Tools. You can download the WLAN Tools from the Pro-face support site "Otasuke Pro!"

(*<http://www.pro-face.com/trans/en/manual/1001.html>*).

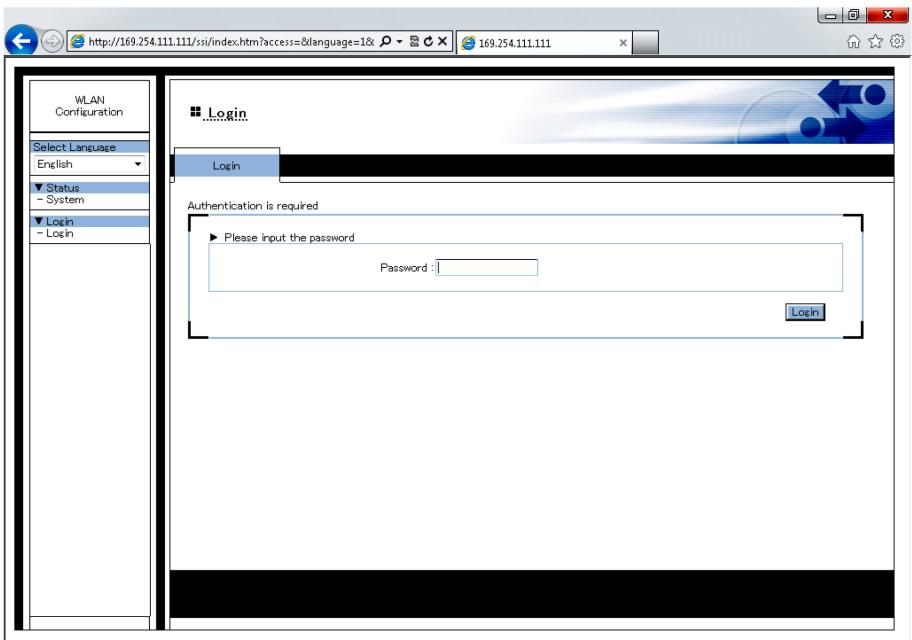

### <span id="page-23-1"></span><span id="page-23-0"></span>**TCP/IP Configuration**

Defines the TCP/IP settings. After making your changes, touch the **Submit** button. **NOTE:** After making any changes, restart the wireless LAN by selecting **Restart** *[\(see page 34\)](#page-33-1)*.

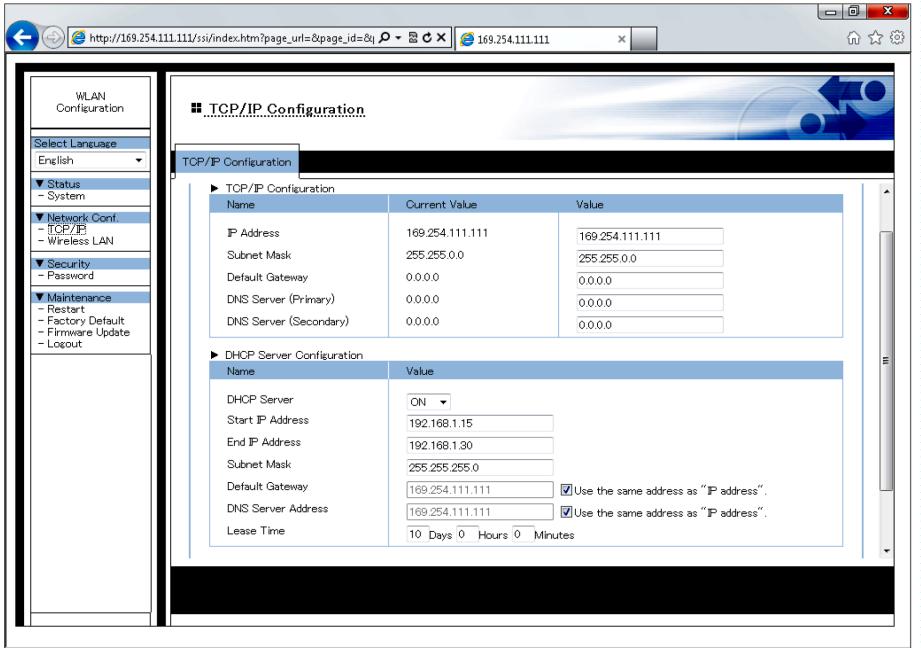

#### **TCP/IP Configuration**

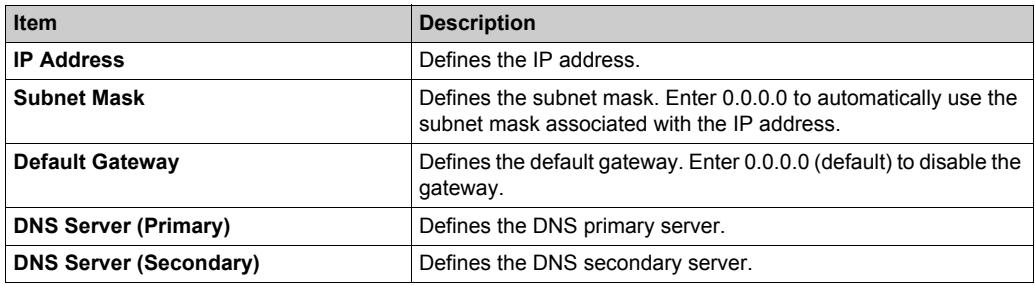

#### **DHCP Server Configuration**

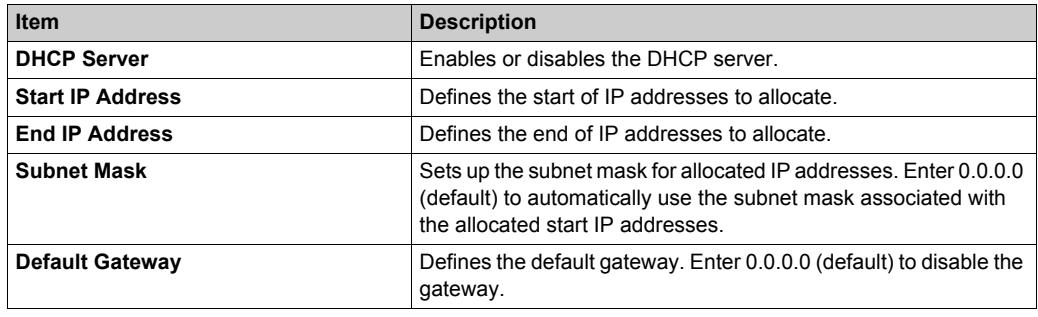

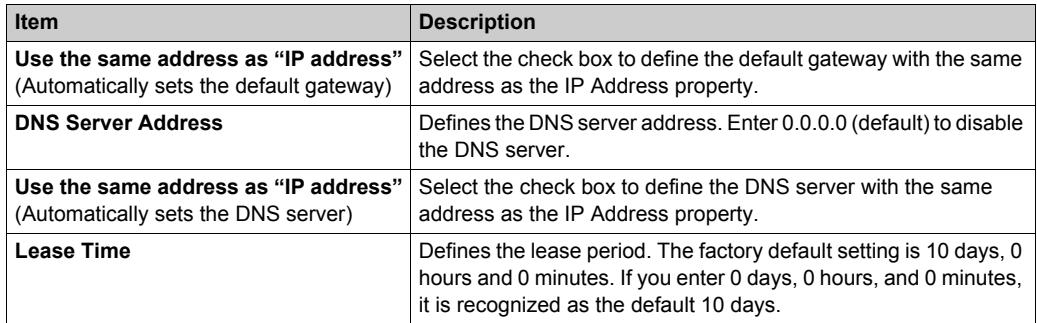

### <span id="page-25-1"></span><span id="page-25-0"></span>**Wireless LAN Configuration**

Defines settings required for a wireless LAN connection. After making your changes, touch the **Submit** button.

**NOTE:** After making any changes, restart the wireless LAN by selecting **Restart** *[\(see page 34\)](#page-33-1)*.

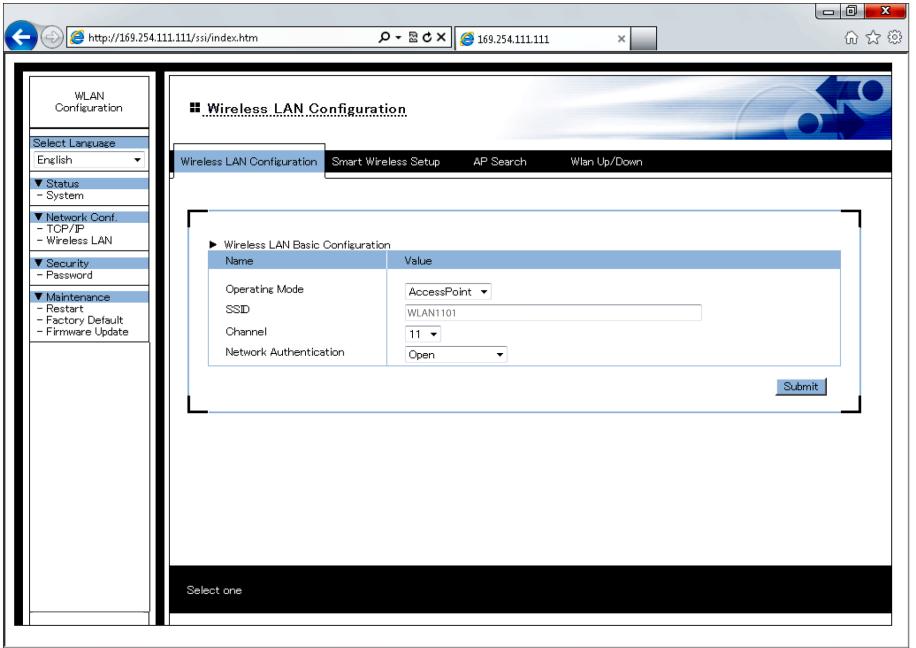

#### **Wireless LAN Basic Configuration**

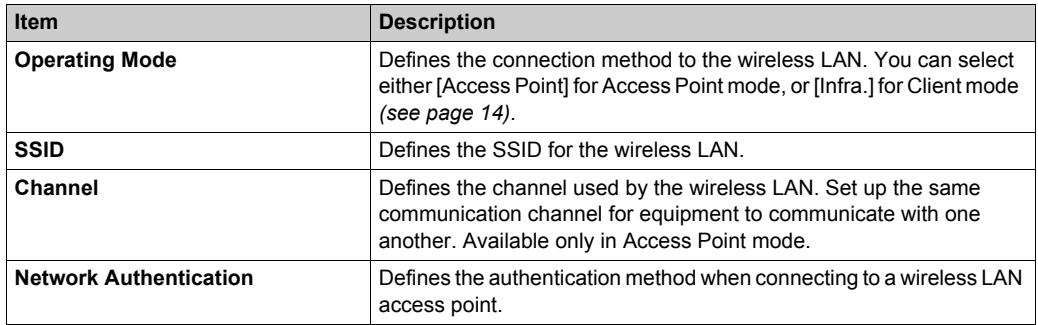

#### **WEP Configuration**

The following is available when **Operation Mode** is [Infra.], and **Network Authentication** is [Open].

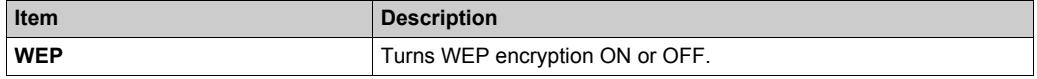

The following are available when **WEP** is ON.

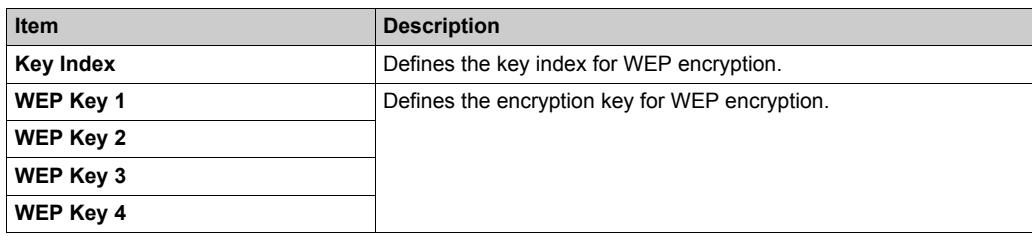

#### **WPA/WPA2**

The following are available when **Network Authentication** is either [WPA-Personal] or [WPA2-Personal].

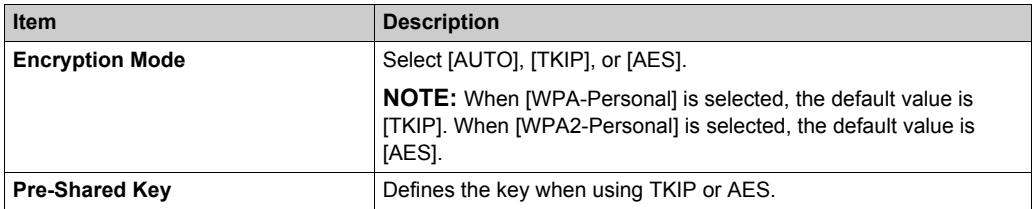

### <span id="page-27-1"></span><span id="page-27-0"></span>**Smart Wireless Setup**

A simpler method to set up the wireless LAN. When running **Smart Wireless Setup**, touch the **Submit** button.

#### **NOTE:**

- When using this setting to connect over the wireless LAN with equipment from other manufacturers, use only WPS (Wi-Fi Protected Setup) supported equipment.
- After making any changes, restart the wireless LAN by selecting **Restart** *[\(see page 34\)](#page-33-1)*.

#### **Access Point Mode**

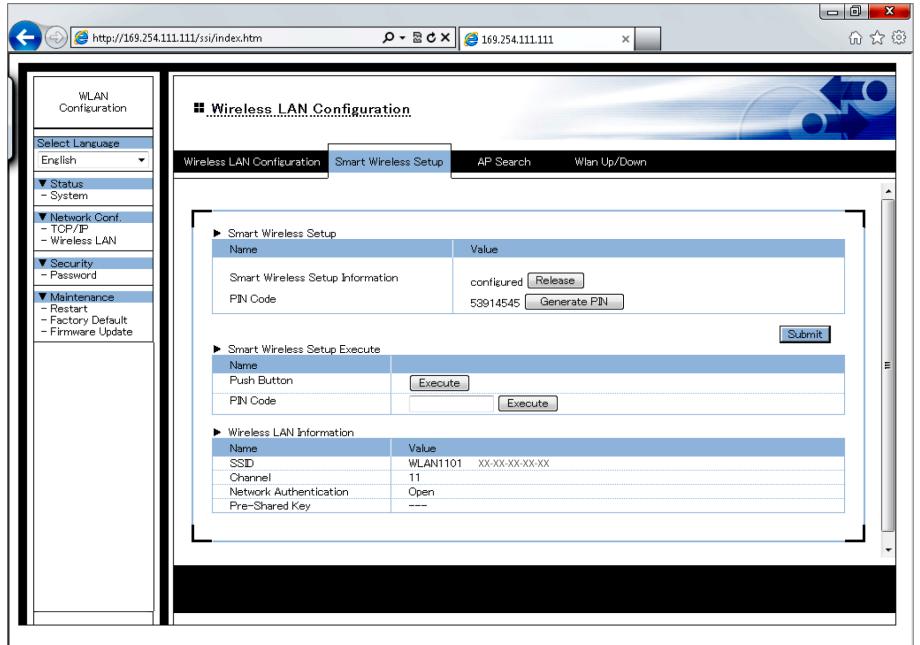

#### **Smart Wireless Setup**

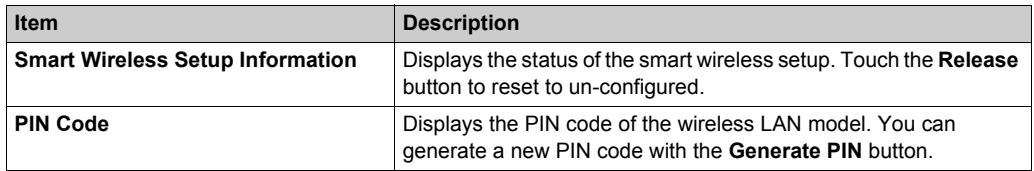

#### **Smart Wireless Setup Execute**

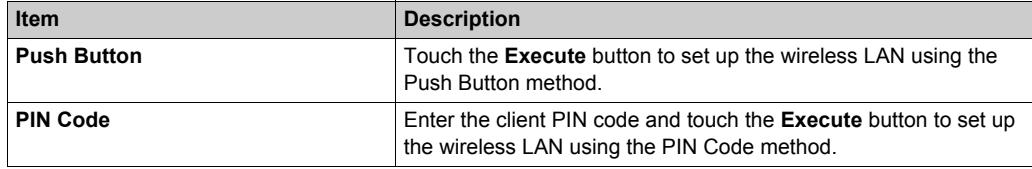

#### **NOTE:**

- The timeout time for this setting is about 120 seconds.
- When using the **Push Button** method to set up the wireless LAN and the push button method is run simultaneously on two or more other equipment, an error will occur.

#### **Wireless LAN Information**

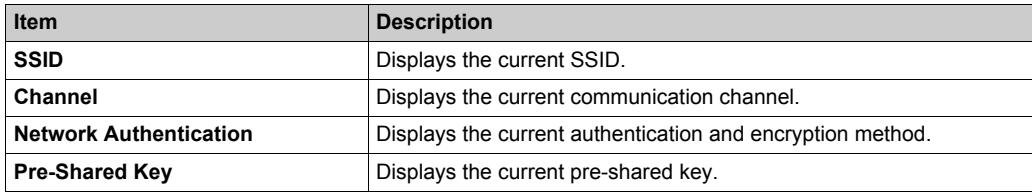

#### **Client Mode**

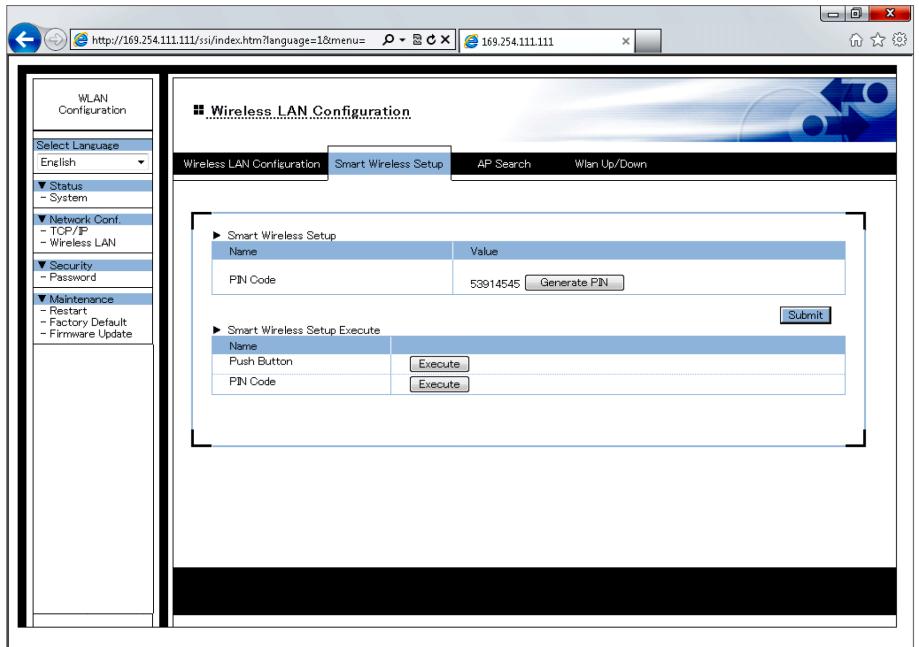

#### **Smart Wireless Setup**

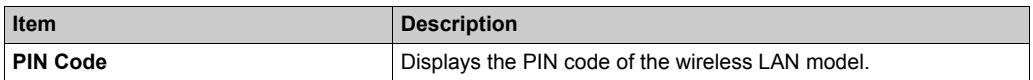

#### **Smart Wireless Setup Execute**

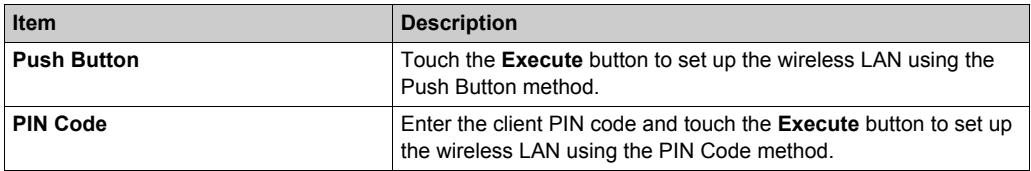

**NOTE:** 

- The timeout time for this setting is about 120 seconds.
- When using the **Push Button** method to set up the wireless LAN and the push button method is run simultaneously on two or more other equipment, an error will occur.

### <span id="page-30-1"></span><span id="page-30-0"></span>**AP Search**

When in Client mode, use this function to find surrounding access points. Select the access point, enter the network key if necessary, then touch the **Submit** button.

**NOTE:** After making any changes, restart the wireless LAN by selecting **Restart** *[\(see page 34\)](#page-33-1)*.

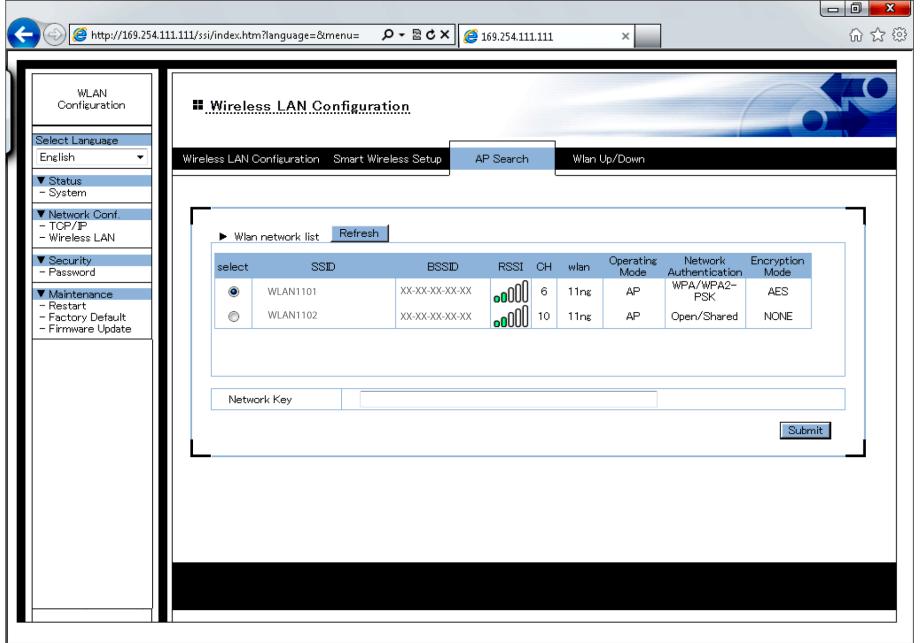

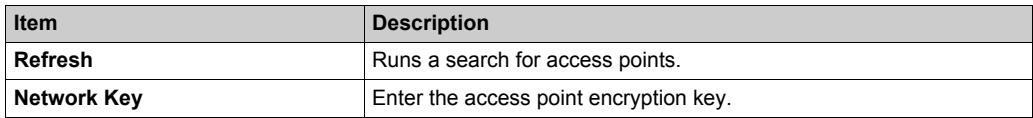

**NOTE:** The wireless LAN model does not support equipment with Shared-key authentication. Additionally, for access points identified in a search, the wireless LAN model cannot differentiate between Open authentication and Shared-key authentication. Therefore, Open authentication will be used for the access point even though it displays [Open/Shared].

# <span id="page-31-1"></span><span id="page-31-0"></span>**WLAN Up/Down (enable or disable wireless LAN)**

Enables (Uplink) or disables (Downlink) the wireless LAN network connection. **NOTE:** Restart is not required to enable setting changes.

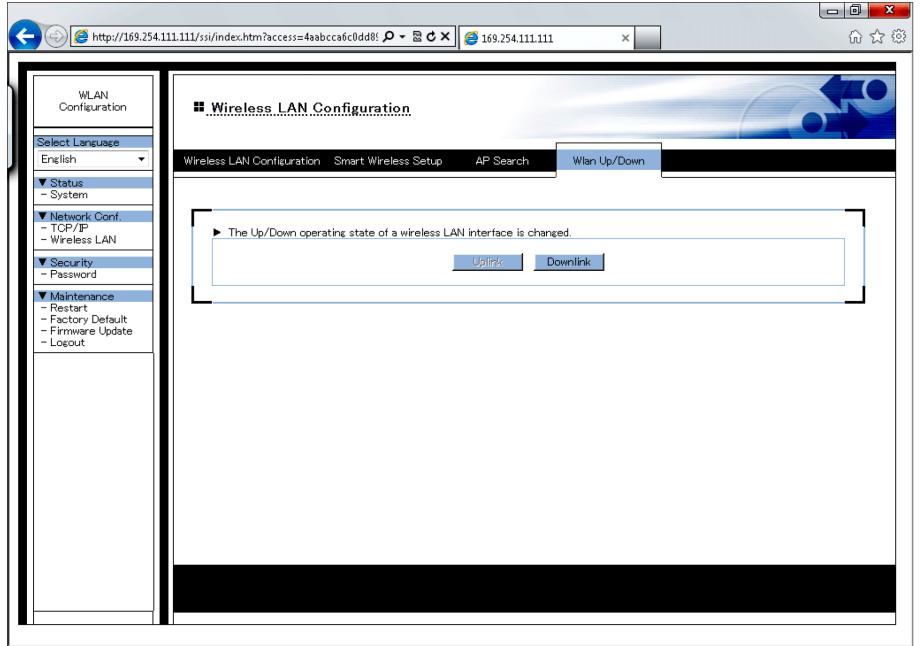

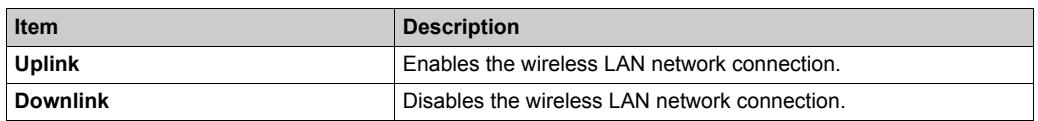

**NOTE:** A grayed out button indicates that item is selected.

# <span id="page-32-1"></span><span id="page-32-0"></span>**Password Configuration**

Set up the login password to enter the WLAN Configuration screen. After entering the password, touch the **Submit** button.

**NOTE:** After making any changes, restart the wireless LAN by selecting **Restart** *[\(see page 34\)](#page-33-1)*.

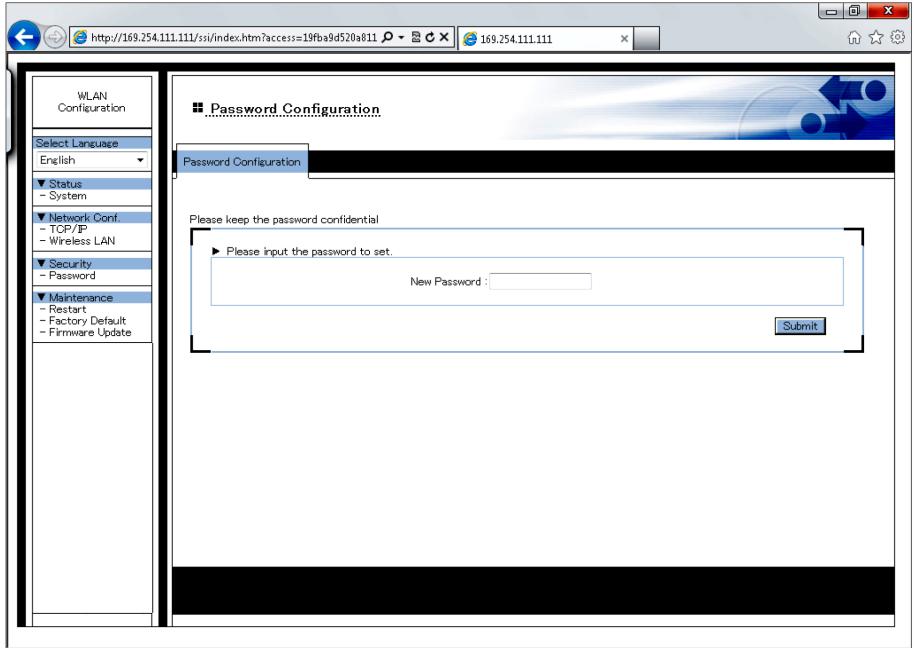

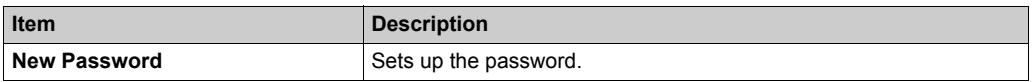

### <span id="page-33-1"></span><span id="page-33-0"></span>**Restart**

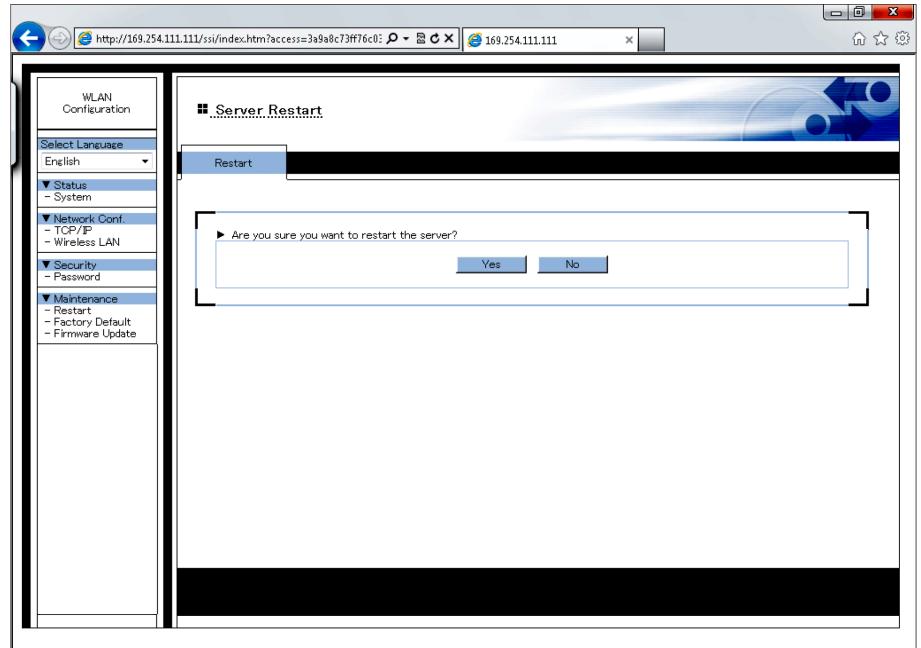

Restarts the wireless LAN. Touch the **Yes** button to restart and confirm setting changes.

### <span id="page-34-1"></span><span id="page-34-0"></span>**Factory Default**

Returns all settings to the factory default. Touch the **Yes** button and the restart browser message will display. Touch the **Yes** button to restart the wireless LAN.

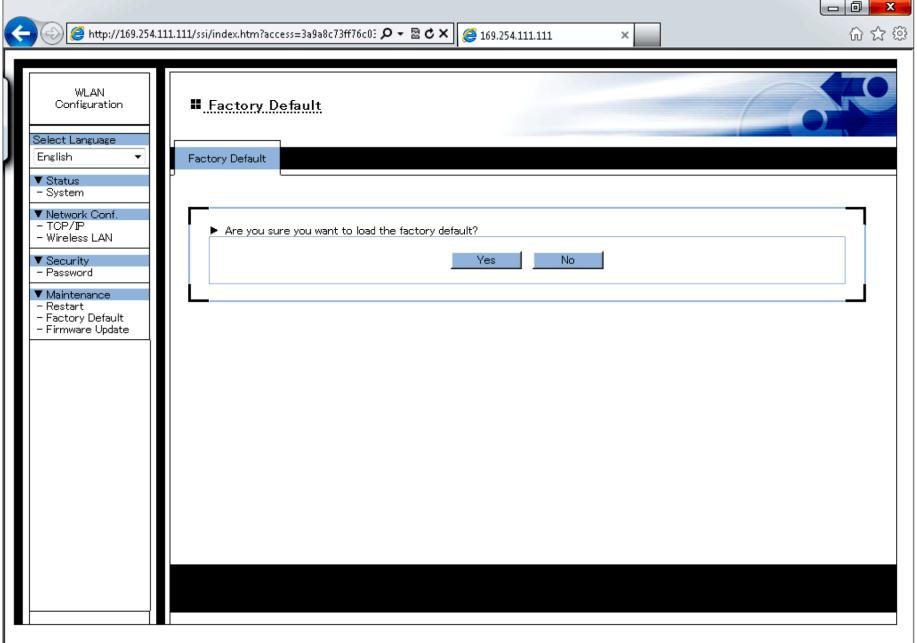

### <span id="page-35-1"></span><span id="page-35-0"></span>**Firmware Update**

Updates the firmware with the latest files on the website. Define the storage location for the downloaded firmware and touch the **Update** button.

*<http://www.pro-face.com/trans/en/manual/1001.html>*

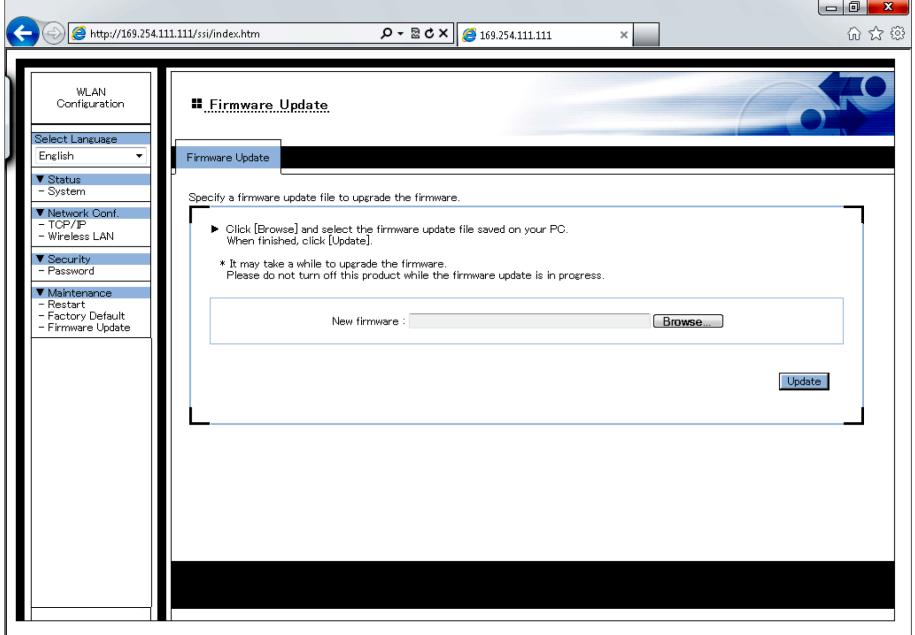

# <span id="page-36-1"></span><span id="page-36-0"></span>**Logout**

Displays only when a password is set up. Logging out returns you to the **System Status** screen.

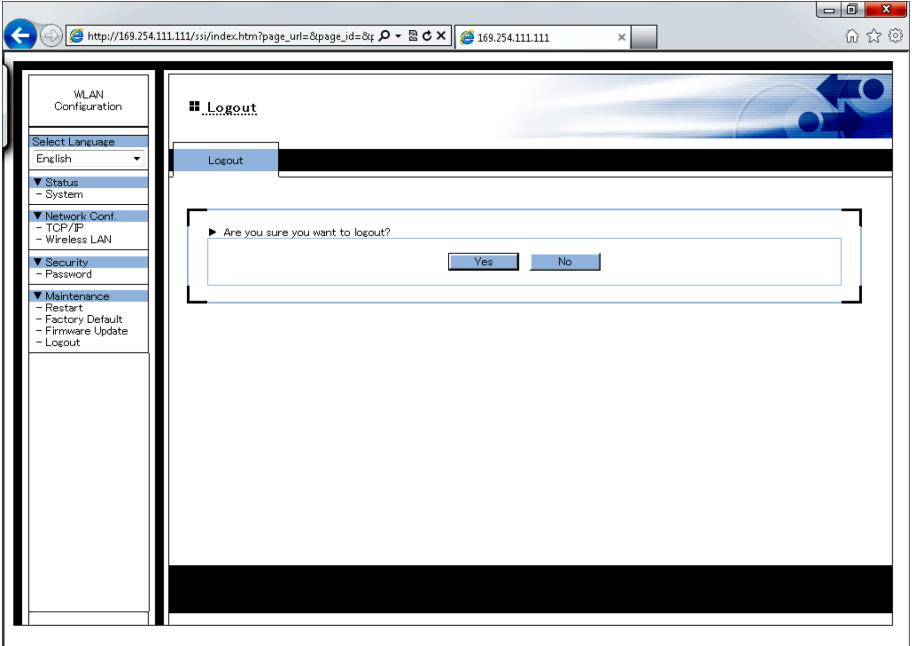